## Wisconsin School of Business: How to Enter your Student Hourly Time

The purpose of this document is to walk-through the steps it takes to enter student hourly time. If you have any further questions regarding this process, please contact Jennifer Regan in the School of Business Human Resources Office at [jregan@bus.wisc.edu.](mailto:jregan@bus.wisc.edu)

1. Go to [www.wisc.edu](http://www.wisc.edu/) and log in to **MyUW.**

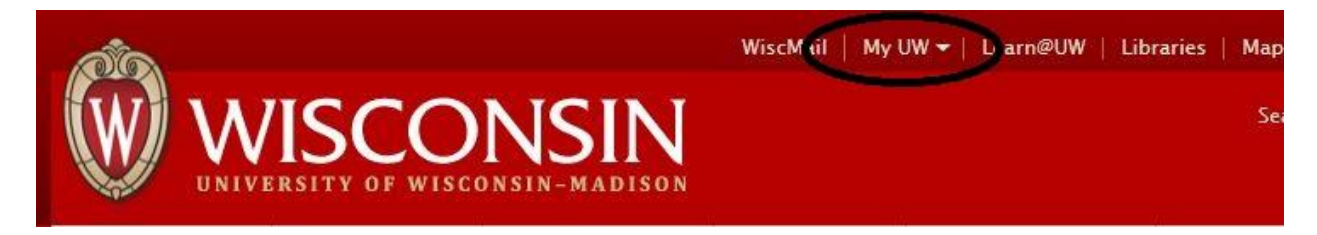

2. Click on the **Work Record** tab.

NOTE: You must have access to the Work Record tab in order to record your time. This will only happen after your student hourly form has been turned into HR. You will receive an email once your job appointment has been set up in the system.

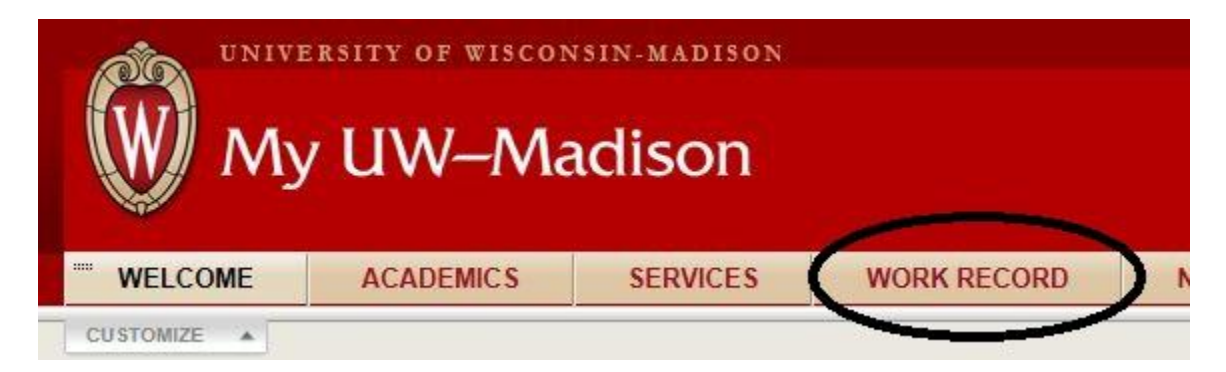

3. In the **Time and Absence** section, click on the **Timesheet** link.

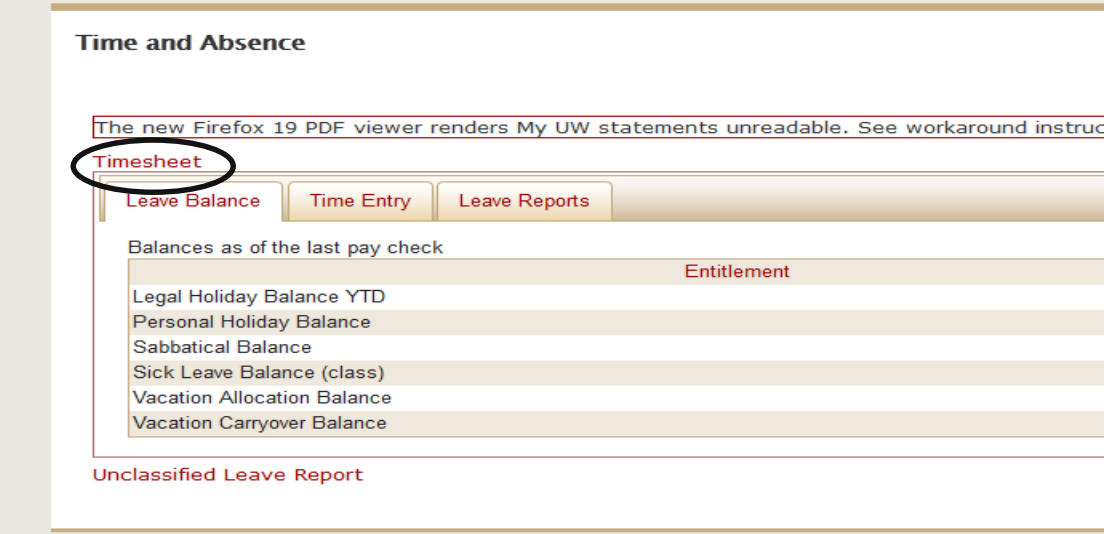

4. You will be prompted to choose your UW campus. Choose **University of Wisconsin – Madison** and click **Select.**

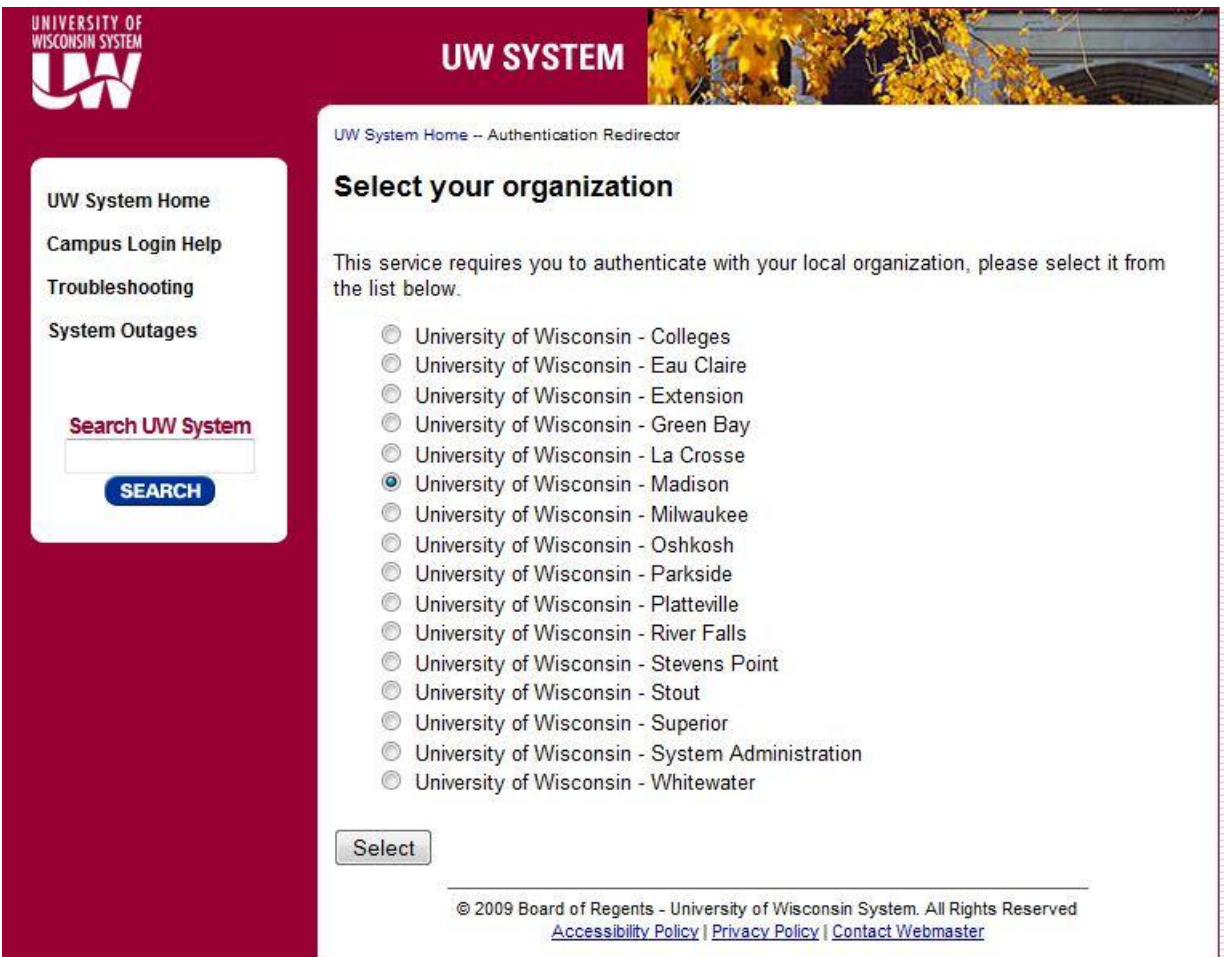

- 5. If you have multiple jobs on campus, you will be prompted to choose the job for which you would like to record time.
- 6. Enter the hours you worked using the outside **In** and **Out** columns if you work for one uninterrupted time during the day. (Shown below)
- 7. If you worked two different times during the same day (ex. You worked in the morning, left for class, then returned to work), use all of the **In** and **Out** columns.
- 8. Click **Submit** to save and store your hours for approval. Make sure to do this after every update you make to your timesheet.

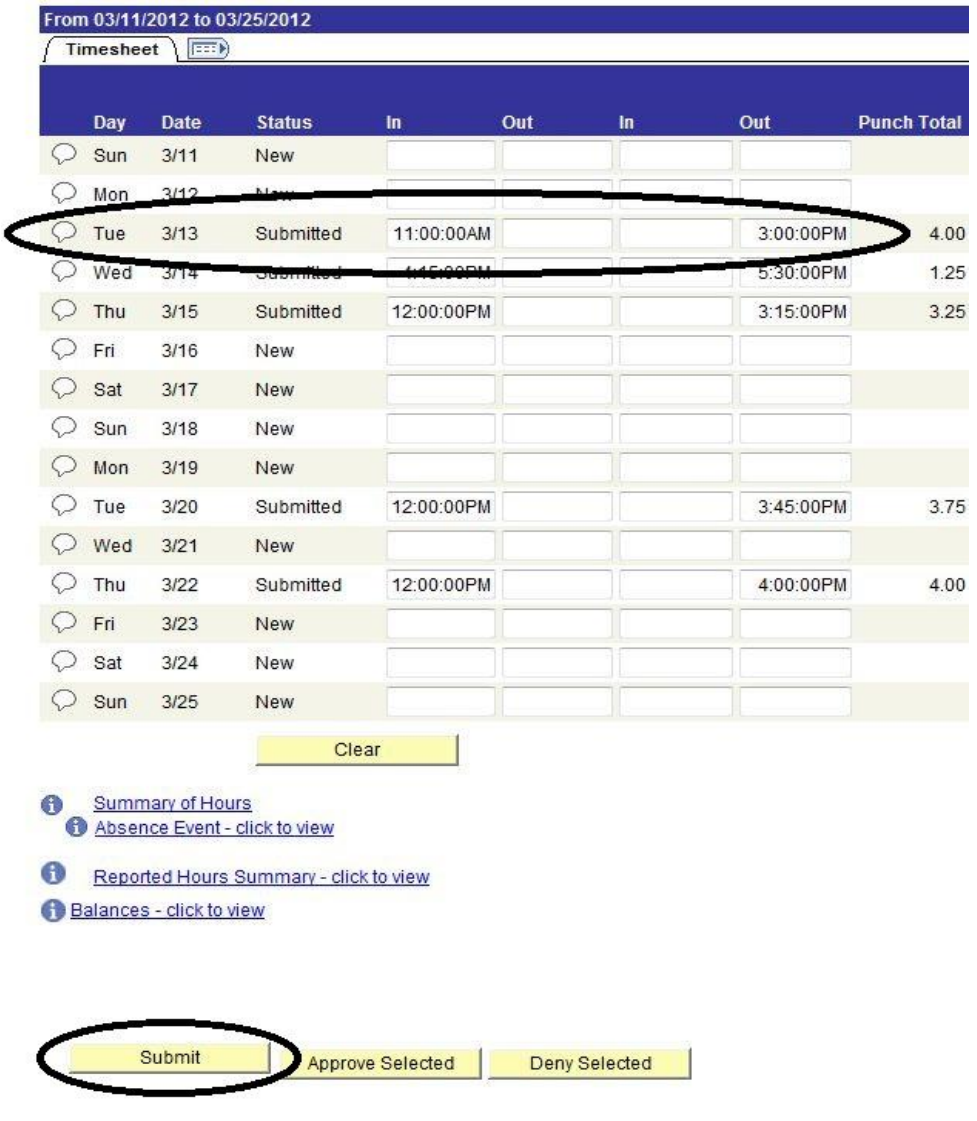

9. Close out of Timesheet by closing your browser or browser tab.

## OTHER CONSIDERATIONS FOR ENTERING TIME

- All student hourly workers are paid on a bi-weekly pay schedule. All pay schedules, as well as the check payable date, are included in the chart below. When you log into timesheet, you will see only the current pay period in which to record your time.
- Using the Timesheet, you can enter the hours before or after the shift that you worked, as long as you record it prior to the end of the pay period. Once a new pay period begins, you will no longer be able to record time for a previous pay period.
- If you forget to enter your time for a previous pay period, you must contact your supervisor in order for them to enter your time for you. Hours entered in this way will be processed on the next pay period.

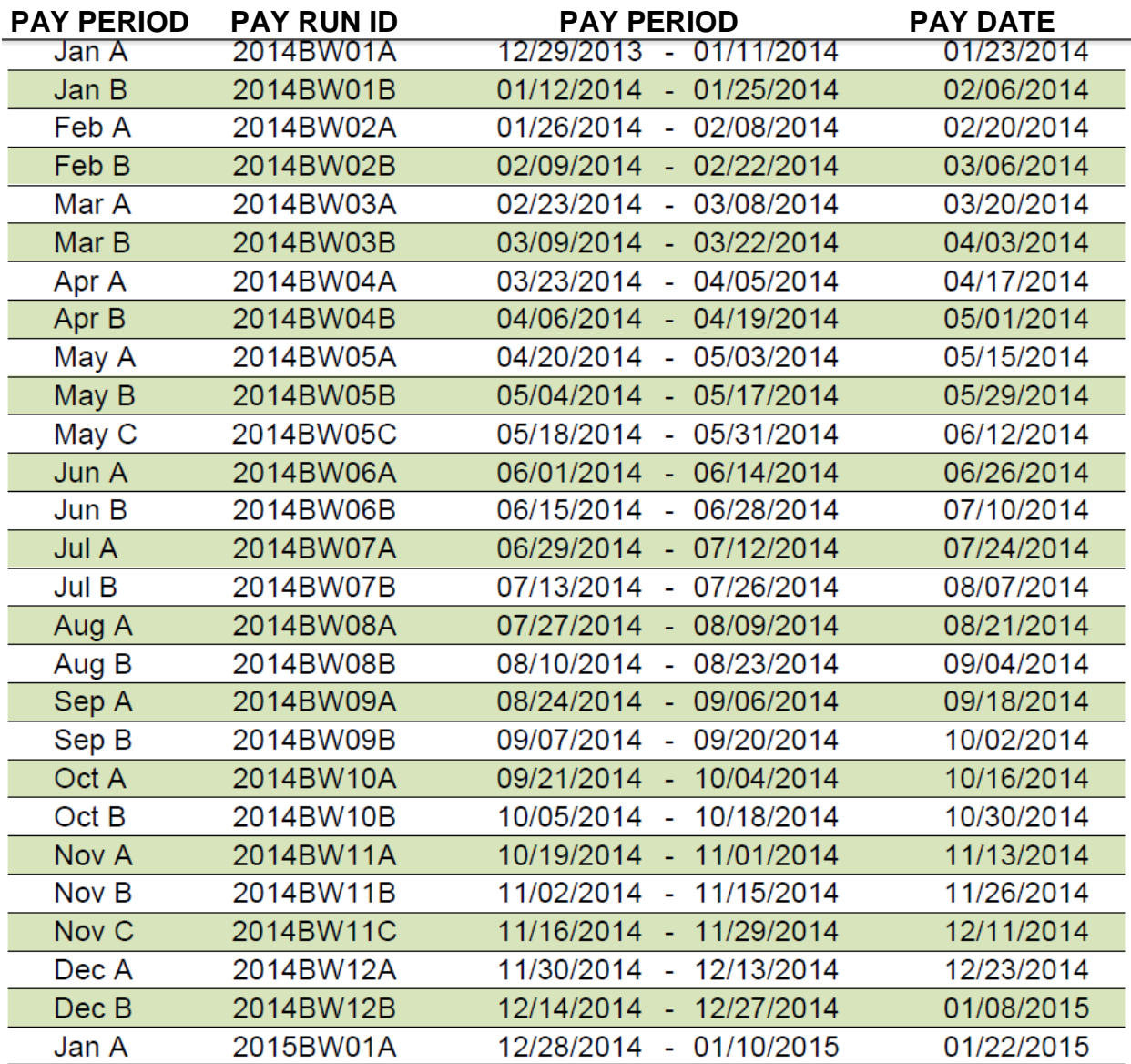

Record your time based on the quarter hours ( 8:00, 8:15, 8:30, 8:45)